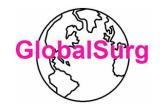

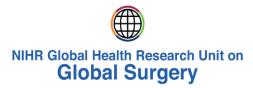

## Global Evaluation of Cholecystectomy

## Knowledge and Outcomes

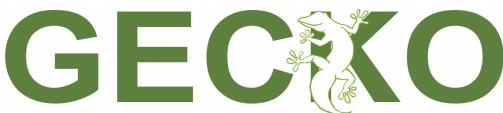

An international prospective cohort study on cholecystectomy

REDCap guide for Mini-team members

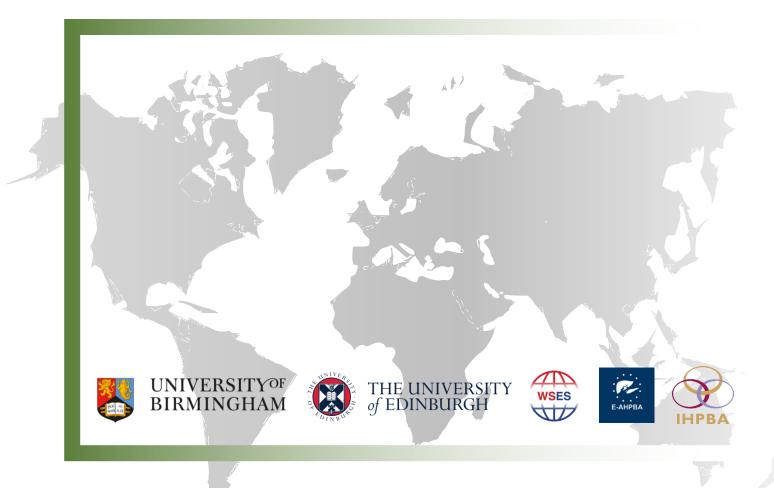

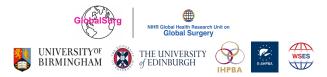

GECXO

### **TABLE OF CONTENTS**

| TABLE OF CONTENTS                                                     | 2                            |
|-----------------------------------------------------------------------|------------------------------|
| SETTING UP YOUR REDCAP ACCOUNT                                        | 4                            |
| STEP 1: REDCAP ACCOUNT CREATION EMAIL                                 | 4                            |
| STEP 2: SETTING YOUR PASSWORD                                         | 5                            |
| ADDING NEW PATIENT DATA ON REDCAP                                     | 6                            |
| STEP 3: ACCESSING YOUR PROJECT                                        | 6                            |
| STEP 4: RECORD STATUS DASHBOARD                                       | 6                            |
| STEP 5: ADDING DATA RECORDS                                           | 7                            |
| STEP 6: ACCESSING SECTIONS OF THE DATA COLLECTION FORM                | 7                            |
| STEP 7: FILL UP THE DATA RECORD FORM                                  | 8                            |
| STEP 8: SAVING FORM PROGRESS                                          | 8                            |
| STEP 9: ACCESSING OTHER SECTIONS OF THE DATA RECORD                   | 10                           |
| ORIENTATING REDCAP ICONS AND SYMBOLS                                  | 11                           |
| ETHICAL APPROVALS AND DATA RESOURCES                                  | 11                           |
| RADIO BUTTON OPTION                                                   | 12                           |
| Техт вох                                                              | 12                           |
| TEXT BOX WITH DRAG-DOWN OPTION                                        | 12                           |
| CHECKLIST BOX OPTION                                                  | 13                           |
| PAPERCLIP SYMBOLS                                                     | 13                           |
| RESET BUTTON                                                          | 14                           |
| ADDITIONAL OPTIONS                                                    | 14                           |
| FREQUENTLY ASKED QUESTIONS (FAQ)                                      | 15                           |
| I HAVENT RECEIVED MY REDCAP USERNAME YET.                             | 15                           |
| I HAVE FORGOTTEN MY PASSWORD, HOW CAN I RESET IT?                     | 15                           |
| MY HOSPITAL IS NOT LISTED IN THE "GECKO - TEAM REGISTRATION" PROJECT. | ERROR! BOOKMARK NOT DEFINED. |
| I WANT TO CHANGE THE HOSPITAL LEAD FOR THE STUDY AT MY SITE.          | ERROR! BOOKMARK NOT DEFINED. |
| DO I NEED TO HAVE A SUPERVISING CONSULTANT?                           | ERROR! BOOKMARK NOT DEFINED. |
| DO I, AS HOSPITAL LEAD, NEED TO PUT MY NAME IN A MINI-TEAM?           | ERROR! BOOKMARK NOT DEFINED. |
| DOES THE DATA VALIDATOR NEED TO BE A TRAINEE OR CONSULTANT?           | 15                           |
| WILL THE INDEPENDENT DATA VALIDATOR BE INCLUDED IN AUTHORSHIP?        | 15                           |
| CAN A COLLABORATOR WHO ALREADY COLLECTED DATA BE THE DATA VALIDATOR?  | ERROR! BOOKMARK NOT DEFINED. |

2

@gecko\_study

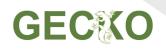

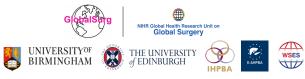

| CAN I AS THE HOSPITAL LEAD BE THE INDEPENDENT DATA VALIDATOR?               | ERROR! BOOKMARK NOT DEFINED.    |
|-----------------------------------------------------------------------------|---------------------------------|
| CAN THE SAME INDIVIDUAL ACT AS A COLLABORATOR FOR MULTIPLE PERIODS?         | 16                              |
| I HAVE A REDCAP ACCOUNT. WHY DON'T I HAVE ACCESS TO THE DATA COLLECTION PRO | DJECT? ERROR! BOOKMARK NOT      |
| DEFINED.                                                                    |                                 |
| WHEN WILL THE COLLABORATOR LOGINS BE ISSUED?                                | 16                              |
| MY COLLABORATORS HAVE NOT RECEIVED LOGINS YET FOR DATA COLLECTION PROJECT,  | <b>WHY?</b> ERROR! BOOKMARK NOT |
| DEFINED.                                                                    |                                 |
| WHAT IS AN ORCID AND HOW DO I REGISTER?                                     | 17                              |

3

 $\bowtie$ 

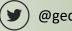

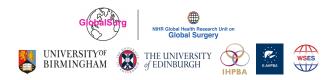

## SETTING UP YOUR REDCAP ACCOUNT

#### Step 1: REDCap account creation email

You will be sent a REDCap login creation email titled "REDCap access granted". Please note that this email will be sent to the email you supplied your hospital lead to fill in for you. This email might have been sent to your junk/spam folder, so please check there as well. The email will contain your username and a link to set up your new password (the link can be accessed by clicking on "Set your new REDCap password").

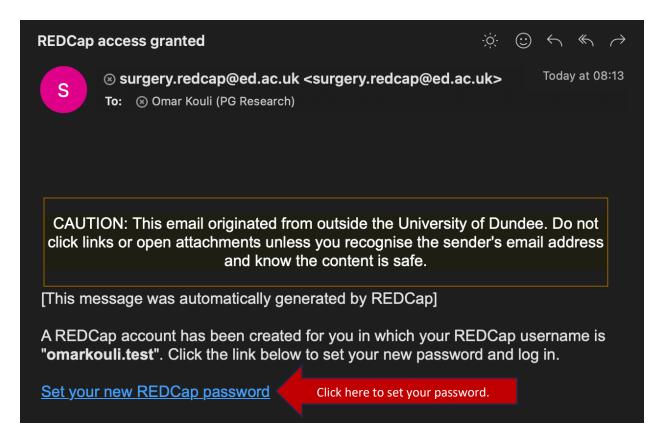

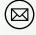

@gecko\_study

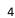

GECXO

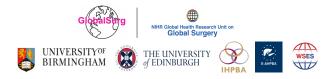

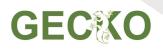

#### Step 2: Setting your password

Once you click on the link to set your new REDCap password, you will be redirected to the REDCap webpage to create your password. You will see your username in the dialog box. Click in the 'password' field to set your password. Your new password entered must be AT LEAST 9 CHARACTERS IN LENGTH and must consist of AT LEAST one lower-case letter, one upper-case letter, and one number. Once you enter and retype your password, click the "submit" button.

# REDCap

#### Set Your Password

Your password has not been set yet or has been reset. You will need to set your password here to whatever value you wish. Please enter your desired password below and click the 'Submit' button. Once your password has been set, you may use it with your username whenever you log in to REDCap. Please make sure that you write down or remember your new password for future use. The new password entered must be AT LEAST 9 CHARACTERS IN LENGTH and must consist of AT LEAST one lower-case letter, one upper-case letter, and one number.

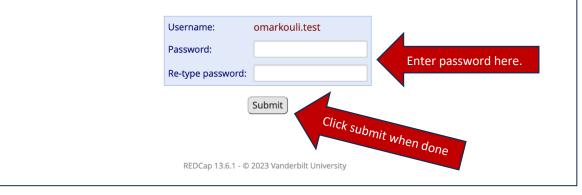

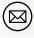

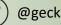

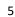

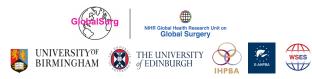

## **ADDING NEW PATIENT DATA ON REDCAP**

#### Step 3: Accessing your project

Once you have submitted your password, this takes you to the REDCap welcome page. Click on the "My Projects" tab on the top left-hand corner. You will now see the projects you have access to. Click on the "GECKO – Data Collection" project to enter your details, your team details and complete the site survey.

6

| REDCap | Home                    | 🗐 My Proje | ects 1-Cl     | ck "My   | projects"                               |         | P Messenger |                                                                                                    |              |          |           |                      |         |         | Logged in as<br>weehan.gecko.test | e Profile | 🕞 Log out |
|--------|-------------------------|------------|---------------|----------|-----------------------------------------|---------|-------------|----------------------------------------------------------------------------------------------------|--------------|----------|-----------|----------------------|---------|---------|-----------------------------------|-----------|-----------|
|        |                         |            |               |          | p projects to whi<br>ur projects, visit |         |             | ccess. Click the projection of the projection of | ect title to | open the | e project | . <u>Read more</u> T | o revie | w which |                                   |           |           |
|        |                         |            | My Projects   | <b>D</b> | rganize 📄 Colla                         | pse All |             |                                                                                                    |              | Filter   | r project | s by title           | ×       |         |                                   |           |           |
|        |                         |            | Project Title |          |                                         |         |             |                                                                                                    |              | Records  | Fields    | Instruments          | Туре    | Status  |                                   |           |           |
|        | GECKO - Data Collection |            |               |          |                                         |         |             |                                                                                                    | D            | 0        | 172       | 8 forms              |         | ×       |                                   |           |           |
|        |                         |            |               |          | 2-Clic,                                 | k on G  | ĨЕСКО - Da  | ata Collection                                                                                                    | iity         | 7        |           |                      |         |         |                                   |           |           |

#### Step 4: Record Status Dashboard

Once you are in the "GECKO - Data Collection" project, click on the "Record Status Dashboard" to access the forms you require to fill.

| REDCap                                                                                                    | GECKO - Data C                       | ollection | PID 90                                             |                              |
|----------------------------------------------------------------------------------------------------|--------------------------------------|-----------|----------------------------------------------------|------------------------------|
| <ul> <li>Logged in as weehan.gecko.test</li> <li>Log out</li> </ul>                                          | A Project Home                       |           |                                                    |                              |
| <ul> <li>My Projects</li> <li>REDCap Messenger</li> <li>Contact REDCap administrator</li> </ul>              |                                      |           | shboard information, such as a l<br>ents (if any). | list of all users with acces |
| Project Home and Design                                                                                      | Current Users                        | -         | Project Statistics                                 |                              |
| Project Home · E Codebook Project status: Development                                                        | User                                 | Expires   | Records in project                                 | Total: 0 / In group: 0       |
| Data Collection — test                                                                                       | adermanis.gecko                      | never     | Most recent activity                               | 21-07-2023 17:17             |
| Record Status Dashboard     View data collection status of all re                                            | rna.gecko<br>m Turna)                | never     | Space usage for docs                               | 0.20 MB                      |
| - view data collection status of all re  Add / Edit Records  - Create new records or edit/view existing over | dbadran.gecko<br>(Dania Badran)      | never     |                                                    |                              |
| Show data collection instruments                                                                             | egriffiths.gecko<br>(Ewen Griffiths) | never     |                                                    |                              |
| Applications    Field Comment Log                                                                            | eharrison<br>(Ewen Harrison)         | never     |                                                    |                              |
| Help & Information                                                                                           | hspiers.gecko<br>(Harry Spiers)      | never     |                                                    |                              |
| <ul> <li>Help &amp; FAQ</li> <li>Video Tutorials</li> </ul>                                                  | jbuchanan.gecko<br>(John Buchanan)   | never     |                                                    |                              |
| C Suggest a New Feature                                                                                      | jsmith.gecko<br>(James Halle-Smith)  | never     |                                                    |                              |
| 🖂 Contact REDCap administrator                                                                               | Iball gocko                          |           |                                                    |                              |

 $\square$ 

(Lewis Hall)

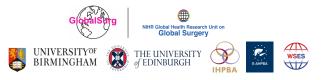

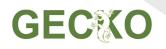

#### **Step 5: Adding Data Records**

Click on "Add new record" to add a new patient data entry. If you have not entered any patient data yet, your Record ID will show "No records exist yet". This is normal.

7

| REDCap                                                                                                    | GECKO - Data Collection (PID 90)                                                                                                    |
|----------------------------------------------------------------------------------------------------|----------------------------------------------------------------------------------------------------|
| <ul> <li>Logged in as weehan.gecko.test</li> <li>Log out</li> </ul>                                                                    | ⊞ Record Status Dashboard (all records)                                                                                                    |
| <ul> <li>My Projects</li> <li>REDCap Messenger</li> <li>Contact REDCap administrator</li> </ul>                                        | Displayed below is a table listing all existing records/responses and their status for every data collection instrument (and if longitudinal, for every event). You may click any of the colored buttons in the table to open a new tab/window in your browser to view that record on that particular data |
| Project Home and Design                                                                                                    | collection instrument. Please note that if your form-level user privileges are restricted for certain data collection instruments, you will only be able to view those instruments, and if you belong to a Data Complete                                                                                   |
| Project Home · E Codebook Project status: Development                                                                                  | Access Group, you will only be able to view records that belong to your group.                                                                                                    |
| Data Collection — test                                                                                                    | Dashboard displayed: [Default dashboard] >                                                                                                    |
| Record Status Dashboard  View data collection status of all records  Add / Edit Records  Create new records or edit/view existing ones | Displaying record 0 v f 0 records 100 v records per page<br>+ Add new record Click here!                                                                                                    |
| Show data collection instruments                                                                                                    | Displaying: Instrument stars only   Lock status only   All status types                                                                                                    |
| Applications                                                                                                    | Pre- Intra- Include                                                                                                    |
| se Field Comment Log                                                                                                    | op         op         op         BDI         Histology         or           data         data         30-day         data         One-year         exclude           Record ID         fields         fields         fields         fields         fields                                                  |
| Help & Information                                                                                                    | No records exist yet                                                                                                    |
| Help & FAQ     Video Tutorials     Suggest a New Feature     Contact REDCap administrator                                              |                                                                                                    |

#### Step 6: Accessing sections of the data collection form

Click on the white circle under the "Status" column on the data collection instrument to access the respective section you are trying to access.

| REDCap                                                                                          | <b>GECKO - Data Collection</b>                                                                                   | PID 90                |                                                                  |
|-------------------------------------------------------------------------------------------------|----------------------------------------------------------------------------------------------------|-----------------------|------------------------------------------------------------------|
| <ul> <li>Logged in as weehan.gecko.test</li> <li>Log out</li> </ul>                             | Record Home Page                                                                                                 |                       |                                                                  |
| <ul> <li>My Projects</li> <li>REDCap Messenger</li> <li>Contact REDCap administrator</li> </ul> | Record "12874-1" is a new Record<br>The grid below displays the form-by<br>entered for the currently selected re | form progress of data | nd begin entering data for it, click any gray status icon below. |
| Project Home and Design                                                                         |                                                                                                    |                       | Incomplete Incomplete (no data saved) ?                          |
| <ul> <li>Project Home · E Codebook</li> <li>Project status: Development</li> </ul>              |                                                                                                    |                       | <ul> <li>Unverified</li> <li>Complete</li> </ul>                 |
| Data Collection — test                                                                          | NEW Record ID 12874-1                                                                                            |                       |                                                                  |
| Record Status Dashboard  View data collection status of all records  Add / Edit Records         | Data Collection Instrument                                                                                       | Status                |                                                                  |
| Add / Edit Records     Create new records or edit/view existing ones                            | Pre-op data fields                                                                                               | Click                 | here!                                                            |
| Record ID 12874-1     Select other record                                                       | Intra-op data fields                                                                                             |                       |                                                                  |
|                                                                                                 | 30-day outcomes                                                                                                  |                       |                                                                  |
| Applications                                                                                    | BDI data fields                                                                                                  |                       |                                                                  |
| sield Comment Log                                                                               | Histology data fields                                                                                            |                       |                                                                  |
| Help & Information                                                                              | One-year outcomes                                                                                                |                       |                                                                  |
| Help & FAQ                                                                                      | Include or exclude Record                                                                                        | $\bigcirc$            |                                                                  |
| <ul> <li>Video Tutorials</li> <li>Suggest a New Feature</li> </ul>                              |                                                                                                    |                       |                                                                  |
| Contact REDCap administrator                                                                    |                                                                                                    |                       |                                                                  |

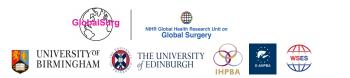

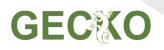

#### Step 7: Fill up the data record form

You can now fill up the data record form following the instructions shown on the form.

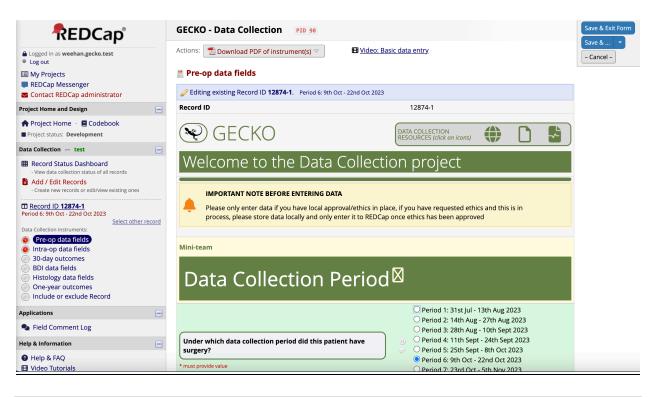

8

#### **Step 8: Saving form progress**

If you are done with filling up the form or would like to to exit, there are multiple options of saving your progress on REDCap:

"Save and Exit Form": Clicking on this will save your progress on the form and will also exit the form, bringing you back to Records Home Page.

Click on the down arrow next to "Save and Exit Form" to access more save options such as:

"Save and Stay": Clicking on this will save your progress on the form but you will remain on the form

"Save and Go To Next Form": Clicking on this will save your progress on the form and bring you to the next section of the patient data record

"Save and Exit Record": Clicking on this will save your progress on the form and bring you to the Add/Edit Records page.

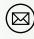

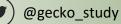

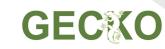

**"Save and Go to Next Record":** Clicking on this will save your progress on the form and bring you to your next patient record entry. If you do not have other patient records, it will bring you back to the Add/Edit Records page.

9

"Cancel": Clicking on this will NOT save your progress on the form and will bring you back to the Records Home Page.

You can always return back to add more details should you require to do so. Please note: do not worry about the "Complete?" section, this is only for you to keep track of your own progress, we do not look at it but rather we look at what has been entered above.

| * must provide value                                              | Day on same day or                                                                                                    |                                                                       |                            |
|-------------------------------------------------------------------|----------------------------------------------------------------------------------------------------|-----------------------------------------------------------------------|----------------------------|
|                                                                   | Sa                                                                                                    | ve options also found here                                            | Save & Exit Form           |
| Days between decision to operate and surgery performed            | 1                                                                                                    |                                                                       | Save & 🔻                   |
| * must provide value                                              | Day 0 if same day as surge                                                                                                    | γ                                                                     | – Cancel –                 |
| Urgency of surgery Surgery urgency definitions found here @       | 😬 🖲 Elective 🔿 Delayı                                                                                                    | ed O Emergency res                                                    | set                        |
| * must provide value                                              |                                                                                                    |                                                                       |                            |
| Indication of surgery Surgery indication definitions found here @ | <ul> <li>Biliary colic</li> <li>Acute calculous cl</li> <li>Acalculous cholec</li> <li>Chronic calculous</li> <li>Gallstone pancrea</li> <li>Common Bile Duo</li> <li>Gallbladder polyp</li> <li>Dyskinesia</li> </ul> | ystitis<br>cholecystitis<br>utitis<br>tt (CBD) stone                  | set                        |
| Form Status                                                       |                                                                                                    |                                                                       |                            |
| Complete?                                                         | 🕒 Incomplete 🗸                                                                                                    | 4                                                                     |                            |
| Save options found here                                           | Save & Exit Form                                                                                                    | Save & Click dov                                                      | wn arrow to access more op |
| · · · · · · · · · · · · · · · · · · ·                             | – Cancel –                                                                                                    | Save & Stay<br>Save & Go To Ne<br>Save & Exit Reco<br>Save & Go To Ne | rd                         |

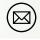

UNIVERSITY<sup>of</sup> BIRMINGHAM

THE UNIVERSITY of EDINBURGH

E-AHPB

WSES

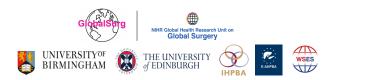

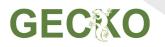

#### Step 9: Accessing other sections of the data record

Once, you save and exit the form, You can continue on to other sections. Click the button for any section you would like to access. Alternatively, you can first click on Record Status Dashboard, then click on the section you would like to access.

10

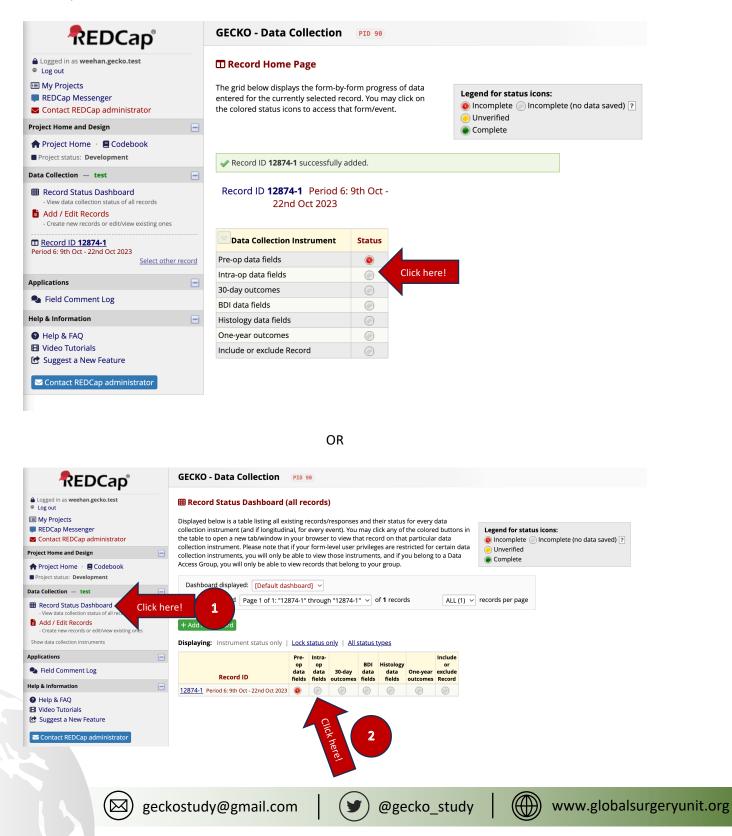

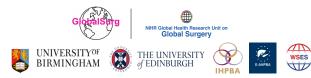

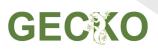

## **ORIENTATING REDCAP ICONS AND SYMBOLS**

11

There are multiple different symbols and options types in our form. Please read properly to familiarize youself with the different symbols and their meaning.

#### **Ethical Approvals and Data Resources**

In the Pre-op data fields, there are 3 distinct icons at the top of the form. These are data collection resources available on our form for easy access. Clicking on the Globe icon will bring you to our study website. Clicking on the white blank page will bring you to our study protcol. Clicking on the green page will bring you to our GECKO Case Report Form.

IMPORTANT: If you have requested ethics and this is in process, please store data locally and only enter it to REDCap once ethics has been approved. **Do NOT enter any data into REDCap if you have not obtained any necessary ethics approval.** If your local guidelines/ethics do not require any approval, you can continue entering data.

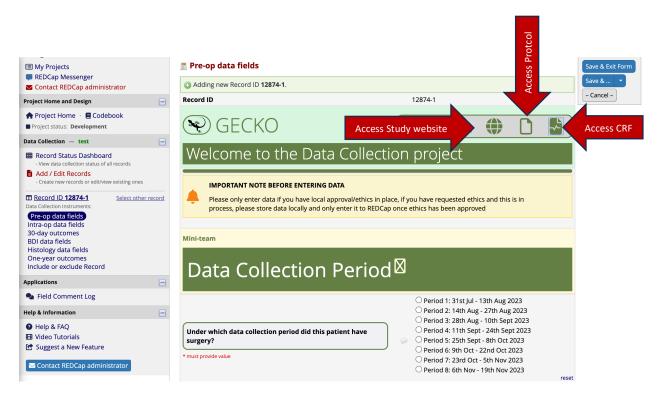

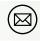

@gecko\_study

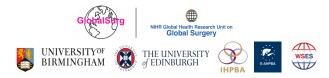

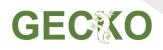

#### **Radio button option**

The image below shows a section of the form with radio buttons as an option. They are options with a circle. Forms with radio buttons only allow **ONE answer** to be selected under the section.

| Data Collection Period                                                                                     |                                                                                                    |
|----------------------------------------------------------------------------------------------------|----------------------------------------------------------------------------------------------------|
| Radio button option Under which data collection period did this patient have surgery? * must provide value | <ul> <li>Period 1: 31st Jul - 13th Aug 2023</li> <li>Period 2: 14th Aug - 27th Aug 2023</li> <li>Period 3: 28th Aug - 10th Sept 2023</li> <li>Period 4: 11th Sept - 24th Sept 2023</li> <li>Period 5: 25th Sept - 8th Oct 2023</li> <li>Period 6: 9th Oct - 22nd Oct 2023</li> <li>Period 7: 23rd Oct - 5th Nov 2023</li> </ul> |
|                                                                                                    | <ul> <li>Period 7: 2510 Oct - 511 Nov 2023</li> <li>Period 8: 6th Nov - 19th Nov 2023</li> <li>reset</li> </ul>                                                                                                    |

#### **Text box**

The image below shows a section of the form with a text box as an option. You can type in any number

into the text box as an answer.

| Patient Characte         | eristics                                             |
|--------------------------|------------------------------------------------------|
| Age * must provide value | Text box option Whole years at the time of operation |

#### Text box with drag-down option

The image below shows a section of the form with a text box with drag-down option. Please click on the down arrow to access the available options.

| ASA grade         |                           |              | ~                         |
|-------------------|---------------------------|--------------|---------------------------|
| * must provide va | ASA grade descriptions fo |              | CIGHER                    |
|                   |                           |              |                           |
|                   | geckostudy@gmail.com      | @gecko_study | www.globalsurgeryunit.org |

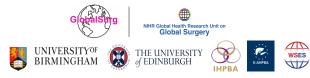

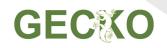

#### **Checklist box option**

The image below shows a section of the form with a checklist box as an option. These are options with a square instead of a circle. You can select MULTIPLE options with the checklist box.

13

However, if you select "None of the above" or "None", you cannot select any other option.

|                      | Click here!         |                       | Myocardial Infraction (MI)                    |
|----------------------|---------------------|-----------------------|-----------------------------------------------|
|                      |                     |                       | Congestive Heart Failure (CHF)                |
|                      |                     |                       | Peripheral Vascular Disease (PVD)             |
|                      |                     |                       | 🗌 Cerebrovascular Accident (CVA) or Transient |
|                      |                     |                       | lschaemic Attack (TIA)                        |
|                      |                     |                       | 🗌 Dementia                                    |
|                      |                     |                       | Chronic Obstructive Pulmonary Disease (COPD)  |
|                      |                     |                       | 🗹 Connective Tissue Disease (CTD)             |
|                      |                     | $(\mathbf{H})$        | Peptic Ulcer Disease (PUD)                    |
| Comorbidities        | J                   | $\overline{\bigcirc}$ | 🗹 Hemiplegia                                  |
|                      | Tick all that apply |                       | 🗌 Leukaemia                                   |
| * must provide value |                     |                       | 🗌 Lymphoma                                    |
| * must provide value |                     |                       | Acquired Immunodeficiency Syndrome (AIDS)     |
|                      |                     |                       | Diabetes Mellitus                             |
|                      |                     |                       | 🗌 Solid Tumour                                |
|                      |                     |                       | Liver Disease                                 |
|                      |                     |                       | 🗌 Chronic Kidney Disease (CKD)                |
|                      |                     |                       | □ None of the Above                           |
|                      |                     |                       |                                               |

#### **Paperclip symbols**

The image below shows a section of the form with a paperclip. Clicking on the paperclip will open a new window with more information on the required section.

| Urgency of surgery | Bective O Delayed O Emergency          |       |
|--------------------|----------------------------------------|-------|
|                    | Surgery urgency definitions found here | reset |
| must provide value | Clar Rage                              |       |

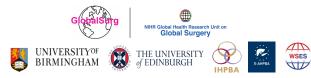

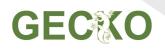

#### **Reset button**

At the end of each segment of the form, there is a reset button. Clicking on this button will clear all selected options in the segment.

14

| Critical care admission | → ○ Yes |                   |  |
|-------------------------|---------|-------------------|--|
| * must provide value    |         | Click here! reset |  |
|                         |         |                   |  |

#### **Additional options**

When you click certain answer options, you may find that additional questions may appear. This is normal and not a cause of concern. Please fill up the additional questions that appear on the form.

| Editing existing Record ID 12874-1. Period 6: 9th Oct - 22nd Oct 2023 |                                                                                         |       |    |                                                                       |                                           |
|-----------------------------------------------------------------------|-----------------------------------------------------------------------------------------|-------|----|-----------------------------------------------------------------------|-------------------------------------------|
| Record ID                                                             | 12874-1                                                                                 |       |    |                                                                       |                                           |
| Histological specimen sent for examination * must provide value       | <ul> <li>9 Yes, sent for examination</li> <li>O No, not sent for examination</li> </ul> | reset |    | Editing existing Record ID 12874-1. Period 6: 9th Oct - 22nd Oct 2023 |                                           |
| - must provide value                                                  |                                                                                         |       |    | Record ID                                                             | 12874-1                                   |
| Indication for sending specimen for histological examination          | <ul> <li>O Routine</li> <li>O Selective</li> </ul>                                      | reset |    |                                                                       | H O Yes, sent for examination             |
| * must provide value                                                  |                                                                                         |       |    | * must provide value                                                  | No, not sent for examination              |
| Time from index cholecystectomy to histology result                   | Whole number  Mumber of days (0 = day of index operation)                               |       |    | You have completed all required questions in this form                |                                           |
| * must provide value                                                  |                                                                                         |       | VS | Tou nave compresed an required questions in this form                 |                                           |
| Histology result                                                      | <ul> <li>Benign</li> <li>         ○ Malignant      </li> </ul>                          |       |    | Form Status                                                           |                                           |
| * must provide value                                                  |                                                                                         | reset |    | Complete?                                                             | 🕒 Incomplete 🗸                            |
| Form Status                                                           |                                                                                         |       |    |                                                                       |                                           |
| Complete?                                                             | B<br>← Incomplete ▼                                                                     |       |    |                                                                       | Save & Exit Form Save & Go To Next Record |
|                                                                       | Save & Exit Form Save & Go To Next Record                                               |       |    |                                                                       | – Cancel –                                |
|                                                                       |                                                                                         |       |    |                                                                       |                                           |
|                                                                       | - Cancel -                                                                              |       |    |                                                                       |                                           |

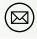

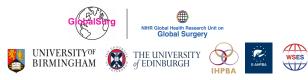

## **FREQUENTLY ASKED QUESTIONS (FAQ)**

#### I haven't received my REDcap username yet.

Please check your inbox and spam/junk folders first. If not received, then please contact your hospital lead to ensure they have completed the mini-team registration and inputted the correct ORCID ID and email address. Errors with these will lead to a delay in REDcap logins being issued.

15

If this issue persists, please email geckoredcap@gmail.com and we will resend your account creation email. If still not received thereafter, we may need to ask you for an alternative email address to send it to.

#### Do I need an ORCID ID to participate in the study?

Each data collector, independent validator and hospital lead will require an ORCID ID to participate in the study. This is a unique indentifier which will ensure you are included correctly in authorship. Registering an ORCID ID takes only a minute. Please see the final page for more information on how to do this correctly.

#### I have forgotten my password, how can I reset it?

Email us on geckoredcap@gmail.com using the email you registered in and we will reset your password.

#### My hospital lead is not replying to my emails, what should I do?

Please email us on <u>geckostudy@gmail.com</u> and we will contact them to get in touch with yourselves.

#### I am an independent data validator, can I take part in data collection?

As a data validator, your role is to ensure the data collected by each individual is robust and valid at each site. Therefore you cannot also take part in data collection.

#### Does the data validator need to be a trainee or consultant?

Yes, this is to ensure that the data quality is high.

#### Will the independent data validator be included in authorship?

Yes, of course.

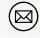

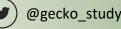

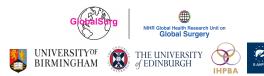

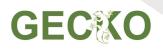

#### Can I participate in multiple periods?

Yes, absolutely.

#### When will the collaborator logins be issued?

Logins will start to be issued one week before the start of your data collection period.

#### When does the first day of follow up begin?

The day of surgery is considered to be day zero, so the first day of follow up would begin 24 hours after the operation.

16

#### Do I have to complete 30 day follow up within 30 days?

No, you can collect this data after 30 days. We are interested in the events that happen within the 30 days, but the way you wish to collect this data is completely up to you. A similar case applies to one year follow up.

#### Is participating in one year follow up mandatory?

It is important to ensure the follow up for patients is complete. Note, 95% of the data collection should be complete for each record to be valid in the study.

#### How should I ensure that I can follow patients up after a year?

We strongly advise to keep a record of the identifiers for the patients you have collected data for, so they can be followed up after a year. If you are unlikely to be working at the site at this time, you can provide this record to the hospital lead or supervising consultant, to ensure continuity of data collection.

#### How should I follow patients up?

It is important that you do not change your practice as a result of this study. Therefore contacting patients directly is not recommended if you would not routinely do this after 30 days or a year. Instead, it is better to review clinical records to check histology, scans, further re-admissions or other events which potentially have happened within the follow-up timeframe at 30 days and at one year.

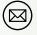

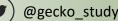

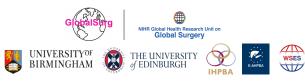

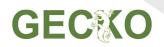

#### What is an ORCID and how do I register?

To register on REDCap, all members are required to have an ORCID-iD. The ORCID-iD is a unique, open digital identifier that distinguishes members from every other researcher with the same or a similar name to them.

17

The ID is structured as a 16-digit number (e.g. 1234-1234-1234-1234). Please ensure you have sent this identifier to your hospital lead as soon as possible (https://orcid.org/register). Some ORCID-iDs can contain an X among the 16-digits. This is normal.

Make sure you set your ORCID-iD visibility setting to "Everyone". This is done by going under profile and clicking "Account Settings"  $\rightarrow$  "Visibility"  $\rightarrow$  "Everyone". Data cannot be accessed if ORCID-iD visibility is not set to "Everyone".

| ORCID<br>Connecting research and researchers                       | 1 Search                                                                                                    | Wee Han Ng      English      Vee Han Ng     View my ORCID record                      |
|--------------------------------------------------------------------|----------------------------------------------------------------------------------------------------|---------------------------------------------------------------------------------------|
| https://orcid.org/<br>0000-0002-6037-1562<br>Preview public record | Account settings 2<br>Defaults<br>> Email frequency                                                                                                    | Inbox (0)      Account settings      Trusted parties      Developer tools      Logout |
| 4                                                                  | <ul> <li>Language</li> <li>Visibility</li> <li>By default, what visibility should be given to new items added to your ORCID Record?</li> <li>It Everyone (87%) users choose this)</li> <li>Trusted Organizations (5% of users choose this)</li> <li>f Only me (8% of users choose this)</li> <li>More information on visibility settings</li> </ul> |                                                                                       |

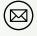